## **PS660 Видео-демонстратор**

## **Руководство пользователя**

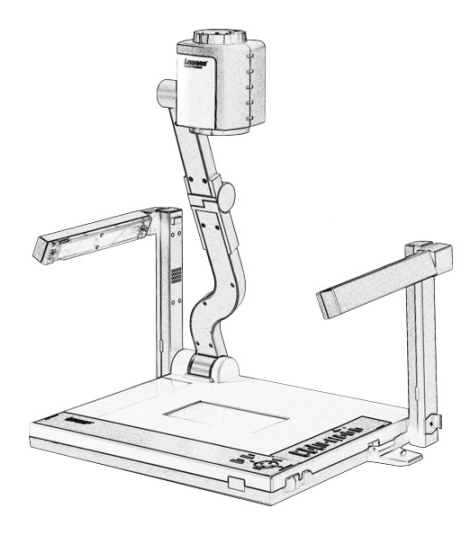

## **[Важно]**

Для загрузки последних версий краткого руководства, многоязычного руководства, программ и драйверов посетите вебсайт Lumens: http://www.lumens.com.tw/goto.htm

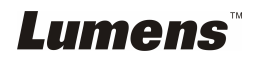

# **Содержание**

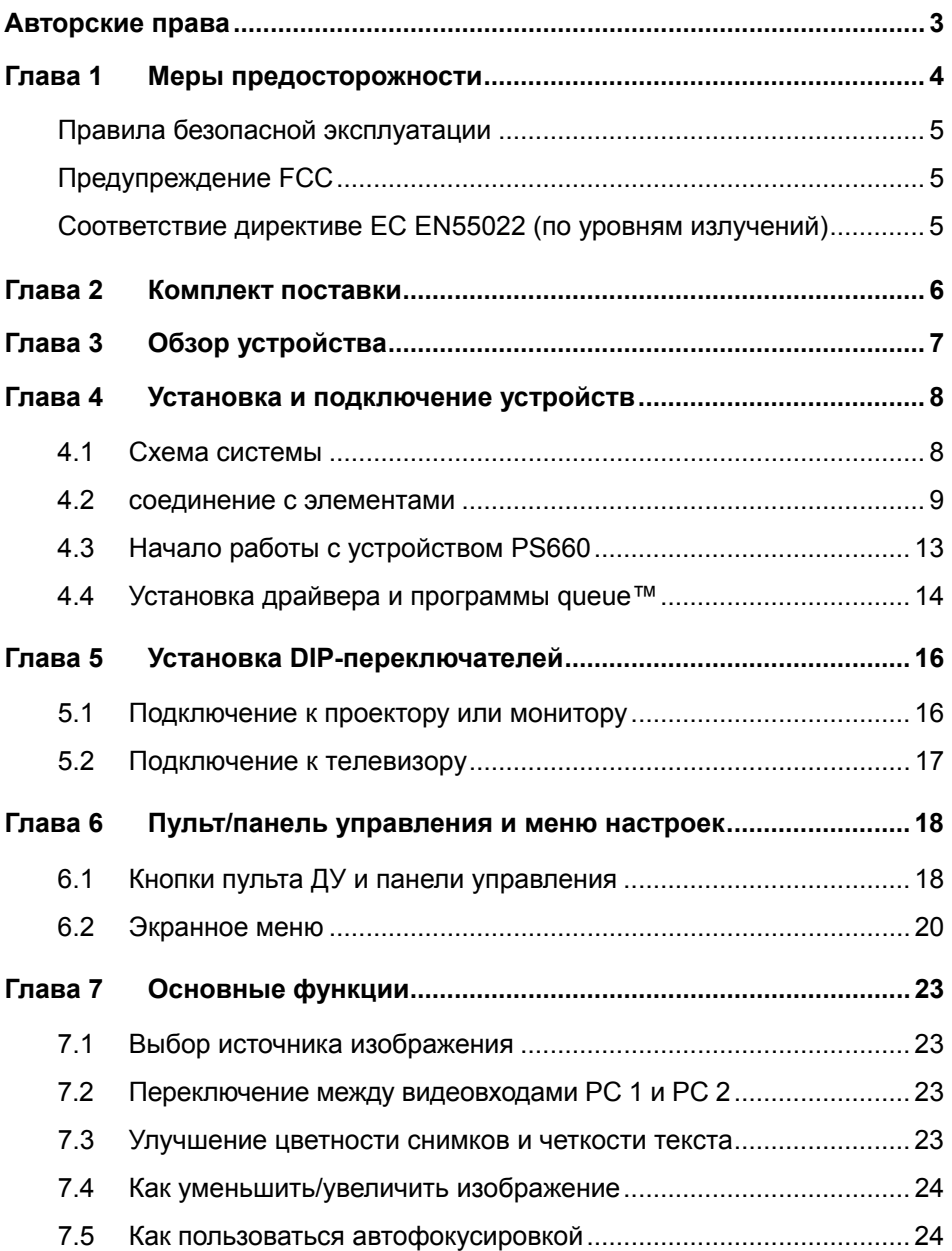

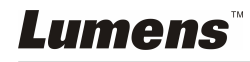

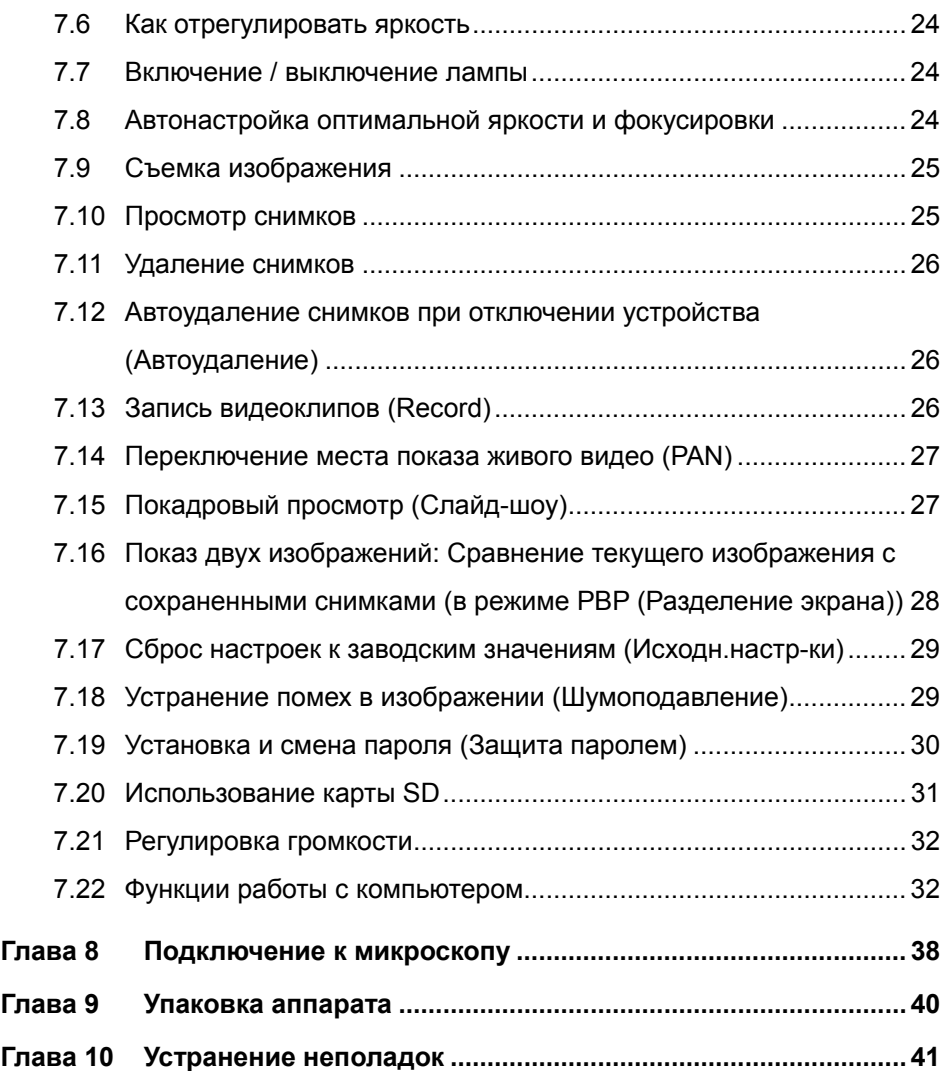

## **Lumens**

## **Авторские права**

Авторское право © Lumens Digital Optics Inc. Все права защищены.

Lumens - регистрируемый товарный знак компании Lumens Digital Optics Inc.

Запрещается копировать, воспроизводить или передавать этот файл без разрешения компании Lumens Digital Optics Inc. (пользователю разрешается только создать резервную копию этого файла после приобретения данного изделия).

В целях непрерывного совершенствования изделия компания Lumens Digital Optics Inc. сохраняет за собой право изменять параметры изделия без предварительного уведомления. Информация в этом файле может быть изменена без предварительного уведомления.

Упоминание в данном руководстве названий других компаний и изделий приводится только для более полного объяснения и описания работы данного изделия и не нарушает чьих-либо прав на интеллектуальную собственность.

Отказ от ответственности: Компания Lumens Digital Optics Inc. не несет ответственности за технические и редакторские ошибки, а также за намеренные или любые другие убытки, возникающие в связи с предоставлением этого файла и использованием или работой данного изделия.

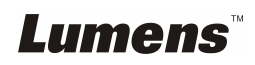

## **Глава 1 Меры предосторожности**

При установке и использовании видео-демонстратора соблюдайте следующие меры предосторожности:

- 1. Не устанавливайте демонстратор в наклонном положении.
- 2. Не устанавливайте демонстратор на неустойчивых тележках, подставках или столах.
- 3. Не используйте демонстратор вблизи воды и рядом с источниками тепла.
- 4. Используйте только подключаемые устройства, рекомендованные производителем.
- 5. Подключайте демонстратор только к источникам электропитания рекомендуемого типа, который указан на его корпусе. Сведения о типе применяемого электропитания можно получить у торгового представителя или в местной электрической компании.
- 6. Устанавливайте демонстратор таким образом, чтобы его можно было легко отключить.
- 7. При использовании вилки электропитания соблюдайте следующие правила безопасности. Несоблюдение этих правил может привести к образованию искр и возникновению пожара:
	- Перед включением в розетку убедитесь в отсутствии пыли на вилке шнура питания.
		- Убедитесь, что вилка не болтается в розетке.
- 8. Во избежание пожара или поражения электрическим током не допускайте перегрузки настенных розеток, удлинителей и разветвителей питания.
- 9. Чтобы не допустить преждевременного износа или повреждения вилки и шнура питания, располагайте демонстратор так, чтобы шнур питания не попадал под ноги проходящим людям.
- 10. Перед проведением чистки отсоедините шнур питания от сетевой розетки. Для чистки используйте только слегка влажную ткань. Не используйте жидкие и аэрозольные очистители.
- 11. Не перекрывайте щели и отверстия в корпусе. Они обеспечивают вентиляцию и предотвращают перегрев демонстратора. Не располагайте демонстратор на диване, ковре и других мягких поверхностях и не устанавливайте его во встроенных нишах, в которых отсутствует нормальная вентиляция.
- 12. Не допускайте попадания каких-либо предметов в щели на корпусе устройства. Не допускайте попадания внутрь демонстратора каких-либо жидкостей.
- 13. За исключением случаев, специально оговоренных в данном руководстве пользователя, самостоятельное обслуживание этого устройства не допускается. Открытие или удаление защитных крышек может привести к поражению опасными уровнями напряжений и другим опасным ситуациям. Обслуживание устройства должно проводиться только квалифицированными специалистами.
- 14. Отключайте демонстратор от розетки питания во время грозы или если модуль не будет использоваться в течение длительного времени. Не располагайте демонстратор или пульт управления на теплоизлучающих устройствах или нагреваемых объектах, например на корпусе автомобиля и т.п.
- 15. В следующих случаях следует отключить демонстратор от розетки питания и обратиться к квалифицированному специалисту для проведения технического обслуживания:
	- При износе или повреждении шнура или вилки питания.

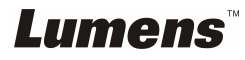

 При попадании демонстратора под дождь или при попадании жидкости внутрь корпуса.

**<Внимание>:** Применение в пульте ДУ батарей нерекомендованного типа может привести к выходу его из строя. Использованные батареи следует утилизировать в соответствии с нормами, применяемыми в вашей стране.

#### **Правила безопасной эксплуатации**

**Предупреждение: Во избежание поражения электрическим током или пожара, оберегайте устройство от дождя и влаги.** 

В демонстраторе используется 3-контактная вилка сетевого питания. Защищенная конструкция вилки гарантирует, что вилку можно вставить только в рекомендованную сетевую розетку. Пользоваться незащищенными вилками запрещается.

Если демонстратор не будет использоваться в течение долгого времени, отсоедините его от сетевой розетки.

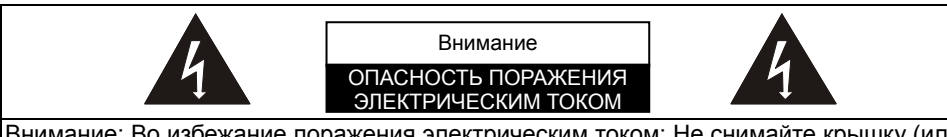

Внимание: Во избежание поражения электрическим током: Не снимайте крышку (или заднюю панель). Внутри нет деталей, требующих обслуживания пользователем. Обслуживание устройства должно проводиться только квалифицированными специалистами.

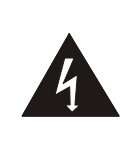

Этот символ указывает на наличие внутри устройства опасных уровней напряжений, способных вызвать поражение электрическим током.

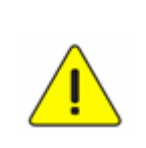

Этот символ в руководстве пользователя указывает на наличие важной информации по эксплуатации или техническому обслуживанию.

#### **Предупреждение FCC**

Данное оборудование испытано и признано соответствующим требованиям к устройствам класса А и цифровым устройствам класса В согласно части 15 Правил FCC. Эти требования должны обеспечить разумную защиту от вредных помех при эксплуатации оборудования в жилых помещениях.

#### **Соответствие директиве ЕС EN55022 (по уровням излучений)**

Это изделие предназначено для использования в коммерческих, промышленных и образовательных учреждениях. Оно не предназначено для использования в жилых помещениях.

Это изделие относится к оборудованию класса A. При использовании в жилых помещениях оно может вызывать радиопомехи. В этом случае пользователь за свой счет принимает меры по их устранению. Устройство может использоваться в конференц-залах, залах заседаний и аудиториях.

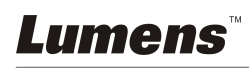

## **Глава 2 Комплект поставки**

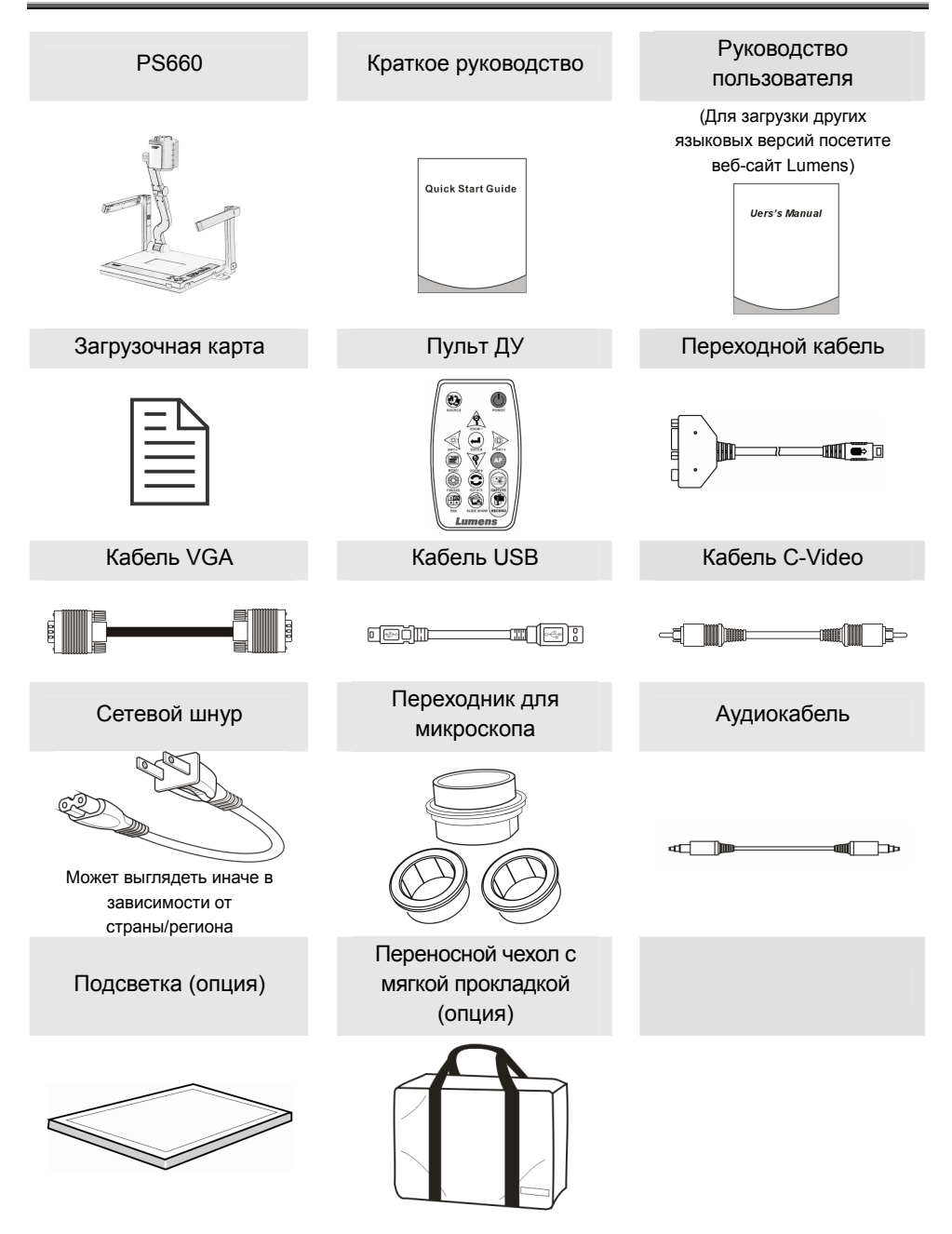

Lumens

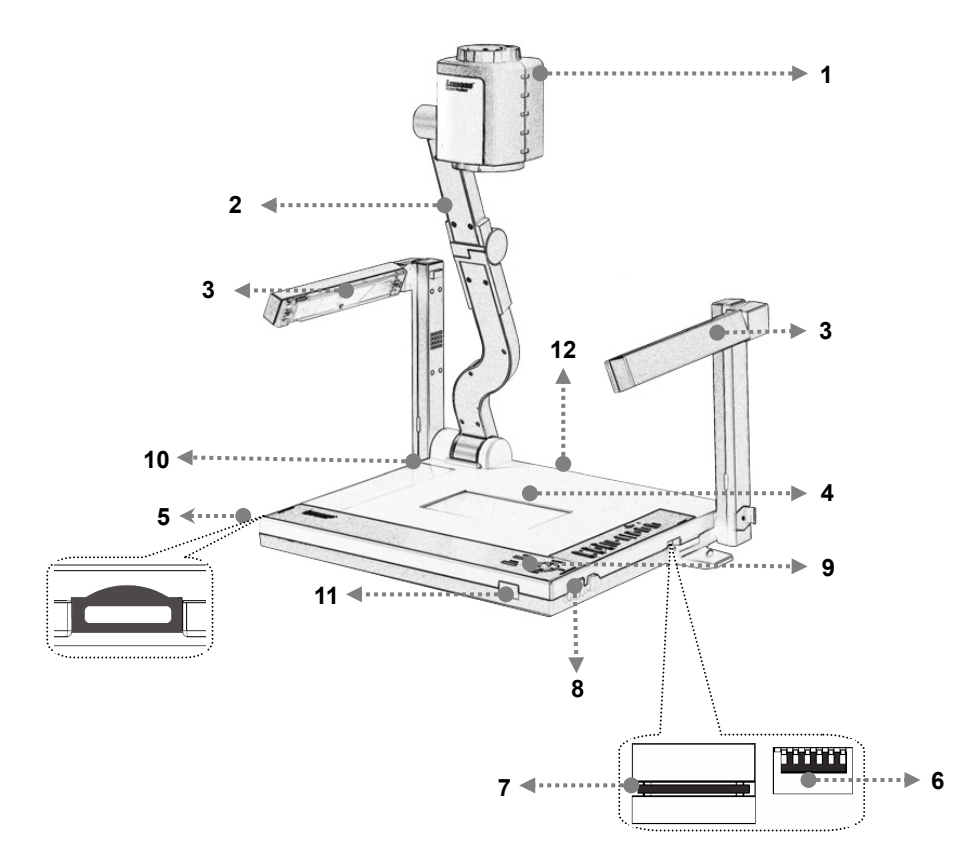

- 1. Объектив
- 3. Подсобный софит и кронштейн лампы
- 5. Гнездо дистанционного управления
- 7. Гнездо PC-карты
- 9. Панель управления
- 11. Датчик ДУ
- 2. Кронштейн камеры
- 4. Подсветка
- 6. Установка DIP-переключателей
- 8. Защелка штатива
- 10. Указания к кнопкам
- 12. Входные/выходные разъемы

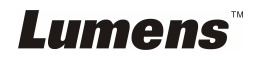

## **Глава 4 Установка и подключение устройств**

### **4.1 Схема системы**

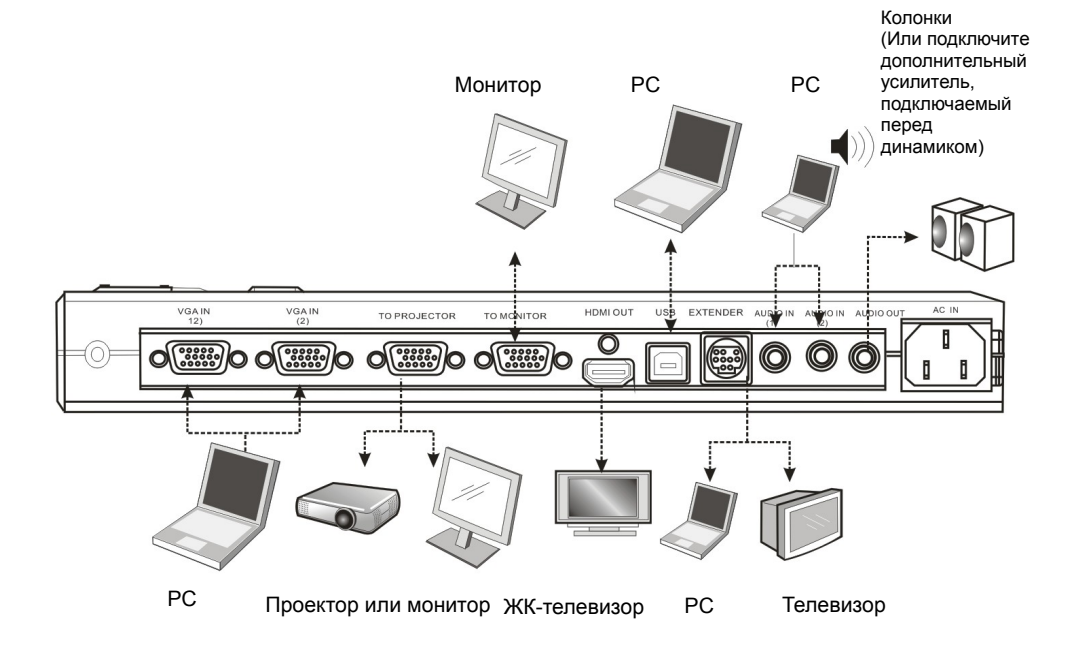

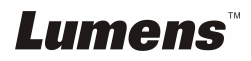

### **4.2 соединение с элементами**

#### **4.2.1 Шаг 1: Подключение к электросети**

сетевая розетка

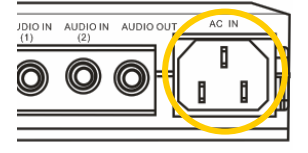

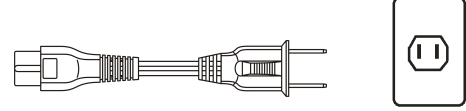

**<Внимание>: сетевой шнур может выглядеть иначе в зависимости от страны/региона**

#### **4.2.2 Шаг 2: соединение с элементами**

#### ¾ **Подключение к проектору**

 $\bullet$  С помощью кабеля VGA OUT подсоедините разъем TO PROJECTOR на модуле PS660 ко входу VGA IN на монитору.

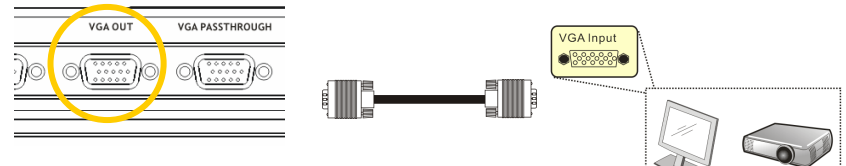

#### ¾ **Подключение к монитору**

 $\bullet$  С помощью кабеля VGA подключите разъем *VGA PASSTHROUGH* устройства PS660 к разъему VGA IN на мониторе.

**[Внимание] Разъем** *VGA PASSTHROUGH* **используется только для вывода сигналов VGA IN.** 

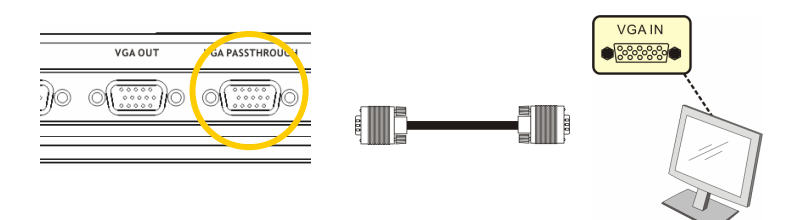

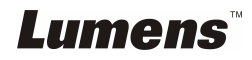

#### ¾ **Подключение к телевизору**

1. С помощью *EXTENDER* и кабеля C-Video подсоедините разъем *EXTENDER* на модуле PS660 ко входу C-Video на вашем телевизоре

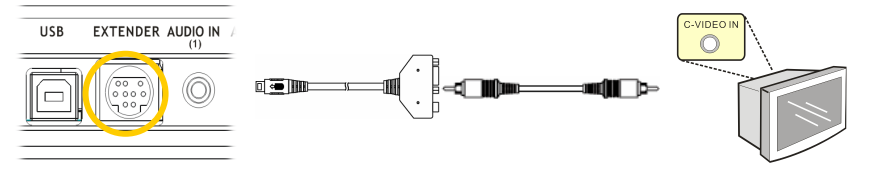

#### 2. Установка DIP-переключателя

 NTSC: Америка, Тайвань, Панама, Филиппины, Канада, Чили, Япония и Мексика

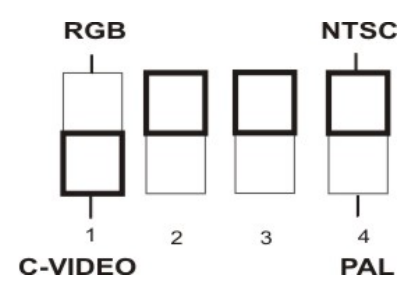

**PAL: Другие страны и регионы** 

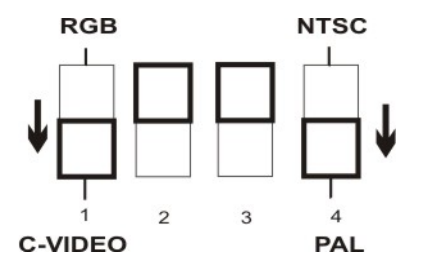

**<Внимание>: Одновременный вывод сигналов C-Video и VGA невозможен. Если включен режим C-Video, режим VGA OUT отключается.**

3. Новые уставки DIP-переключателей вступят в силу после перезапуска PS660.

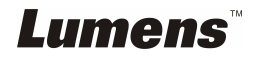

#### ¾ **Подключение к ЖК-телевизору/плазменной панели**

z Использование кабеля HDMI для подключения ЖК-телевизора / плазменной панели

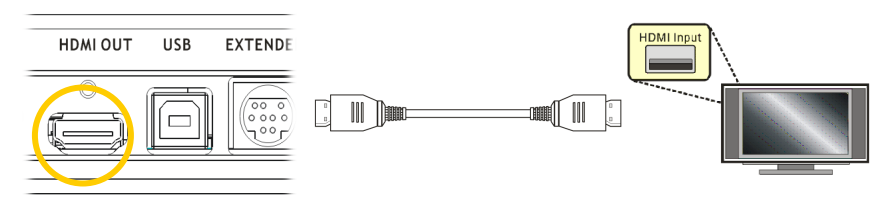

#### ¾ **Подключение к компьютеру**

• С помощью кабеля VGA подключите разъем VGA IN (1) или VGA IN (2) устройства PS660 к разъему VGA OUT компьютера

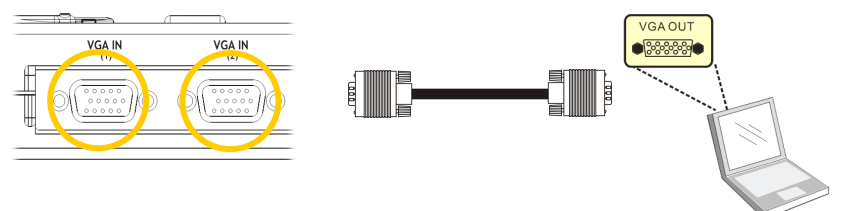

Использование кабеля USB

Используйте кабель USB для подключения компьютера и установки драйверов и программ. См. **главу 4. Установка и подключение устройств** в этом руководстве

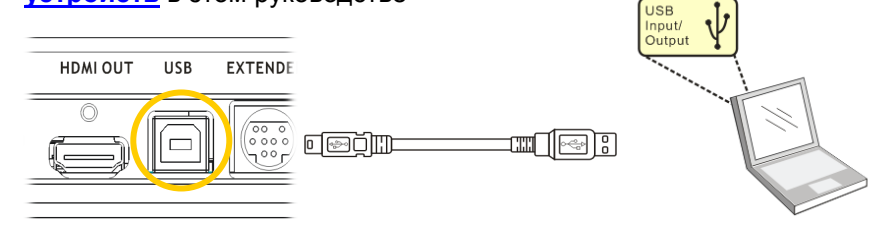

• С помощью **EXTENDER** и кабеля RS232 подсоедините разъем *EXTENDER* модуля PS660 ко входу RS232 компьютера

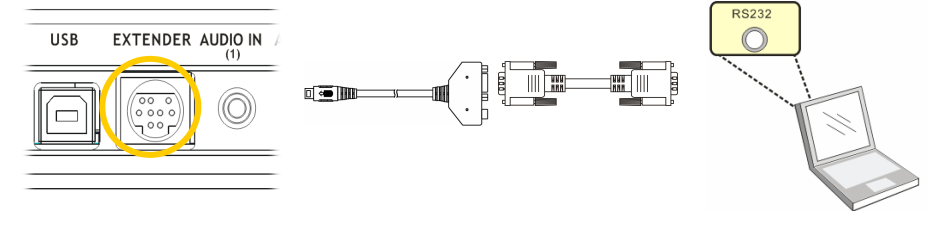

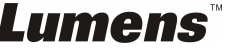

#### ¾ Подключение разъема AUDIO-IN

С помощью аудиокабеля с двумя штекерами подсоедините гнездо AUDIO-IN (1) или AUDIO-IN (2) модуля PS660 к гнезду AUDIO-OUT компьютера

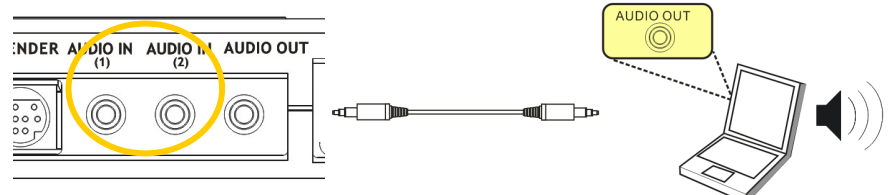

#### ¾ **Подключение динамика (наушника)**

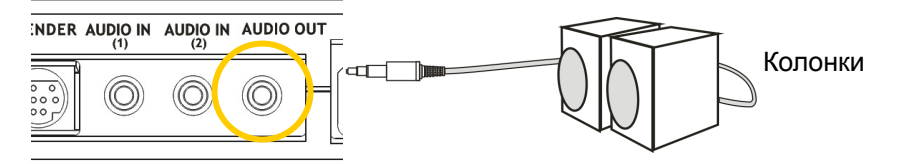

**<Примечание> Или подключите дополнительный усилитель, подключаемый перед динамиком**

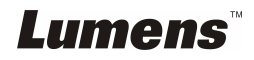

## **4.3 Начало работы с устройством PS660**

#### **4.3.1 Рекомендуемое расстояние**

- 1. Установите кронштейн с камерой вертикально. Камера должна быть направлена на центр планшета демонстратора.
- 2. Прижмите *LAMP RELEASE* с обеих сторон планшета видео-демонстратора, сдвиньте защелки вперед и поднимите кронштейны ламп.
- 3. Поверните складные кронштейны ламп к планшету в направлении стрелок.

**<Внимание>: Углы поворота лампы и кронштейнов ламп и камеры ограничены. Не давите на них при достижении крайнего положения.**

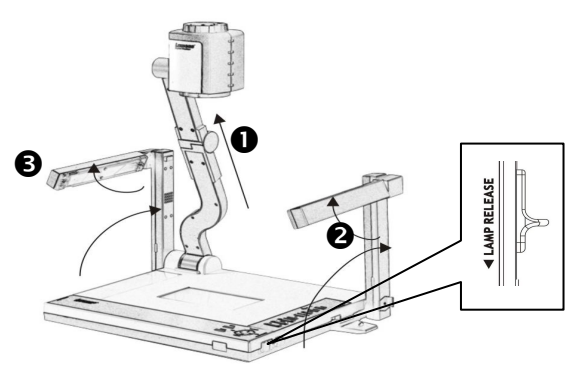

#### **4.3.2 Включение**

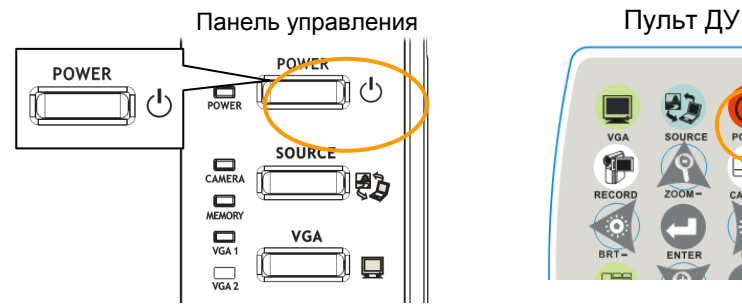

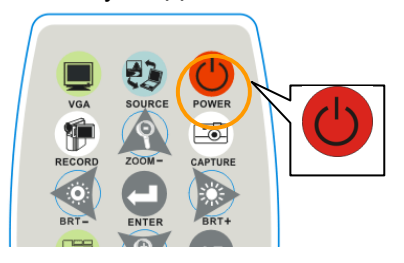

- При использовании ПДУ направьте его на приемник сигналов устройства PS660 и нажмите кнопку включения/выключения.
- **•** При включении устройства PS660 светодиод на **панели управления** мигнет несколько раз, а потом загорится постоянно. Если светодиод не загорается, обратитесь к своему дистрибьютору.

**<Внимание> При появлении окна пароля, введите пароль. Если вы забыли пароль, обратитесь к продавцу изделия или в сервисный центр.** 

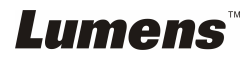

## **4.4 Установка драйвера и программы queue™**

Установка USB-драйвера и программы **queue™** обеспечивает программное управление следующими возможностями:

- ¾ Управление демонстратором PS660.
- ¾ Съемка и запись изображений.
- ¾ Добавление комментариев к снимкам, выделение деталей и сохранение снимков.
- ¾ Работа в полноэкранном режиме.

#### **4.4.1 Требования к системе**

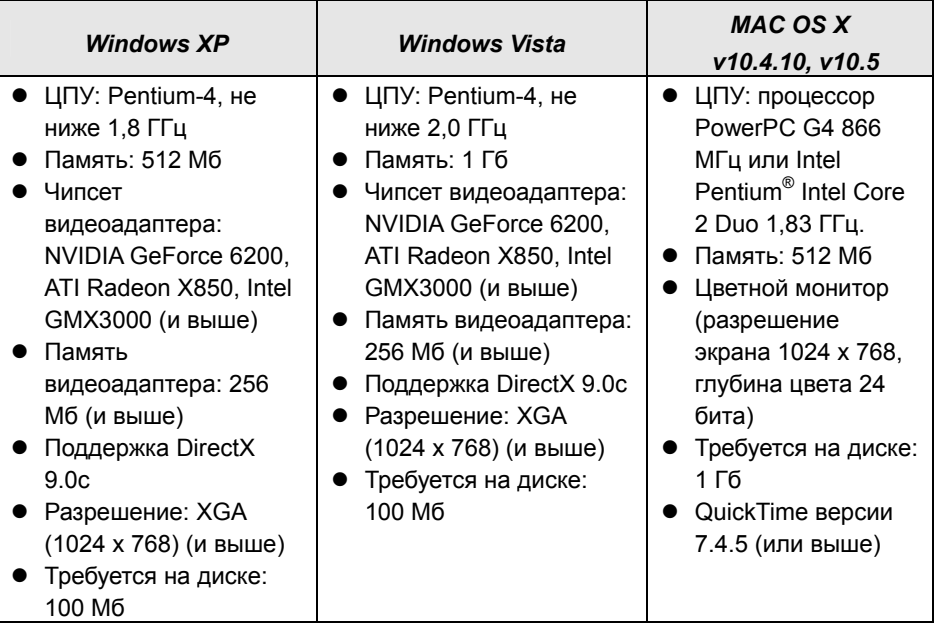

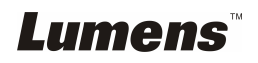

#### **4.4.2 Процедура установки**

1. Зайдите на веб-сайт Lumens™: http://www.lumens.com.tw/eng/goto.asp и выберите купленную вами модель.

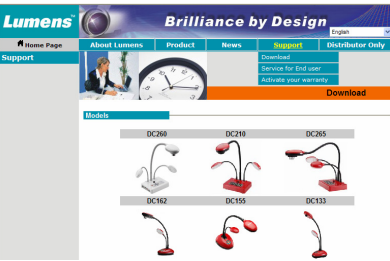

2. Скачайте [queue X.X.X +Драйвер] и руководство пользователя для этой модели.

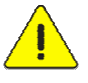

**<Внимание> При установке и использовании следуйте указаниям, приведенным в руководстве пользователя queue™.** 

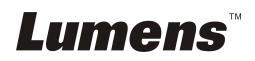

## **Глава 5 Установка DIP-переключателей**

**<Внимание>: Новые уставки DIP-переключателей будут действовать после перезапуска PS660.** 

### **5.1 Подключение к проектору или монитору**

**5.1.1 Выход SXGA 60Hz (по умолчанию):** 

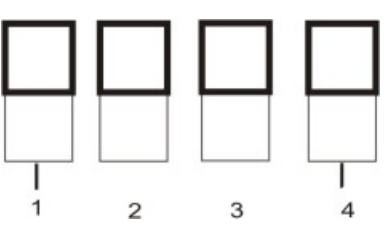

**5.1.2 Выход XGA 60Hz** 

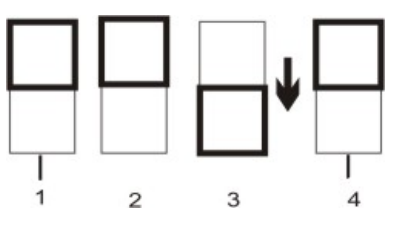

**5.1.3 Особый режим**

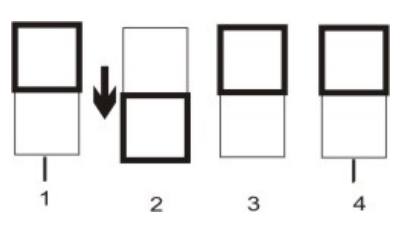

**5.1.4 Выход HDTV 720P 60Hz** 

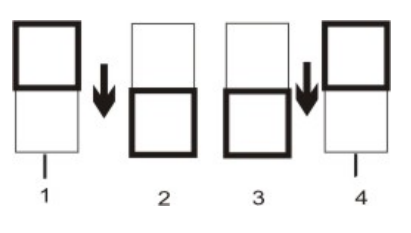

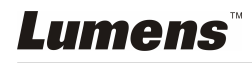

## **5.2 Подключение к телевизору**

**5.2.1** *NTSC***: Америка, Тайвань, Панама, Филиппины, Канада, Чили, Япония, Корея и Мексика**

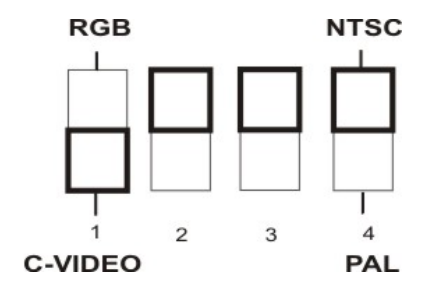

#### **5.2.2** *PAL***: Другие страны и регионы**

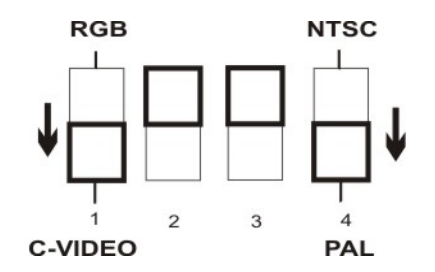

**<Примечание>** 

**Одновременный вывод сигналов C-Video и VGA невозможен. Если включен режим C-Video, выход VGA отключается.** 

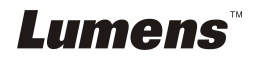

## **Глава 6 Пульт/панель управления и меню настроек**

## **6.1 Кнопки пульта ДУ и панели управления**

**<Внимание>: В режиме C-Video экранное меню не работает. На пульте и панели аппарата не работают функции [Menu] / [Rotate] / [PAN] / [Source] / [Record] / [Capture] / [Delete] / [VGA] / [Slide Show].** 

**<Примечание> Кнопки перечислены в алфавитном порядке**

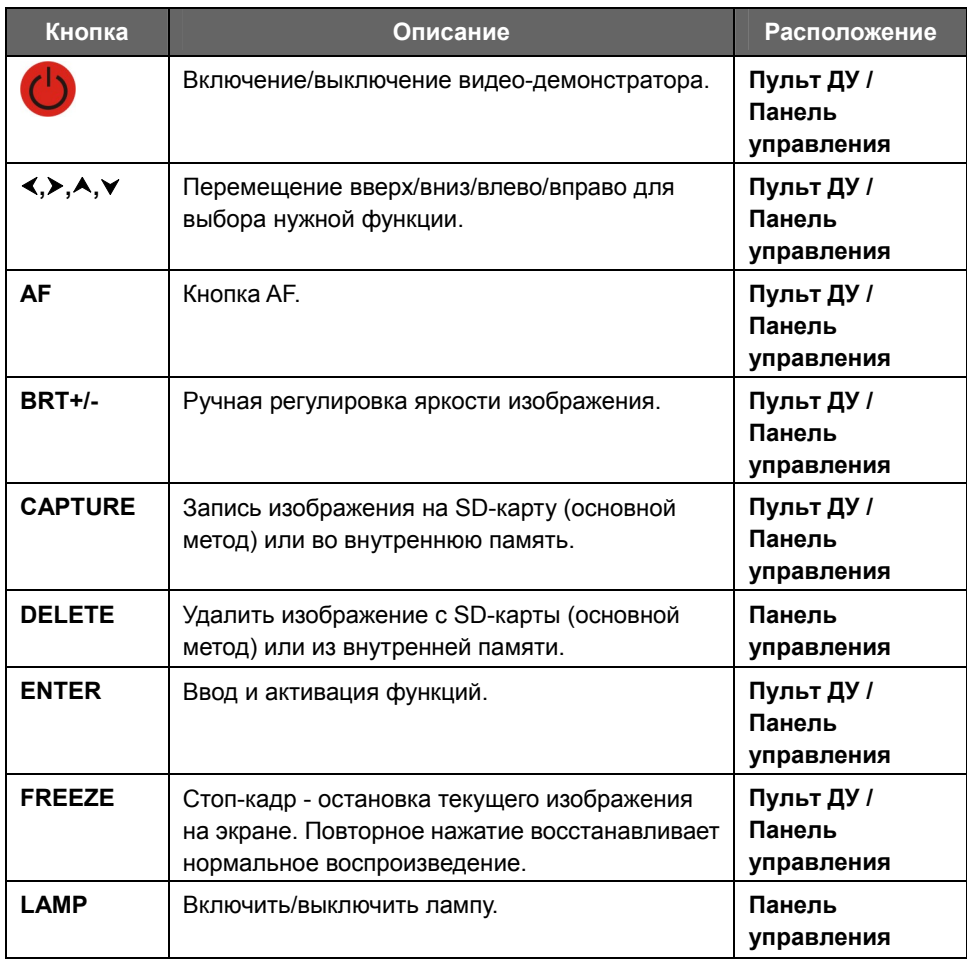

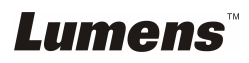

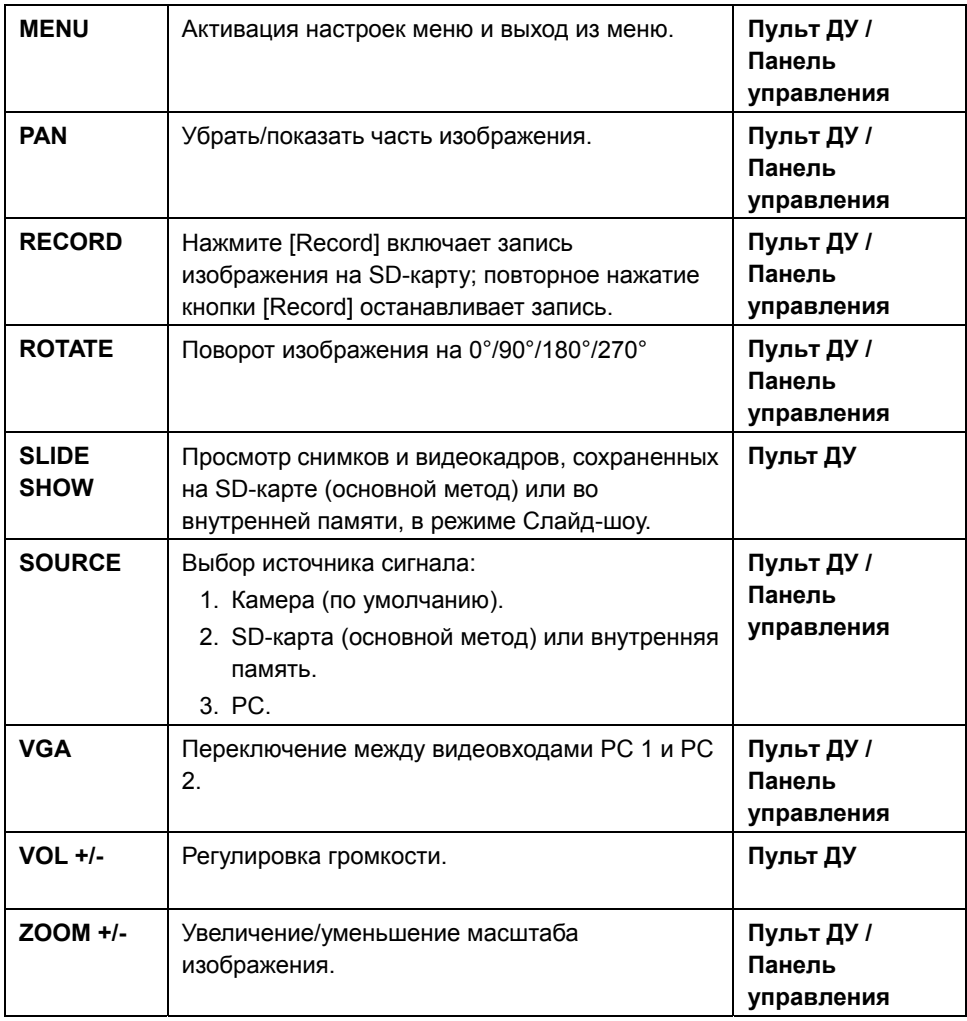

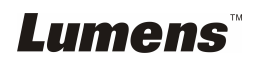

## **6.2 Экранное меню**

**<Примечание>: Для входа в режим экранного меню нажмите кнопку [Menu] на панели управления или пульте ДУ. Значения, выбранные по умолчанию, подчеркнуты и выделены жирным шрифтом.** 

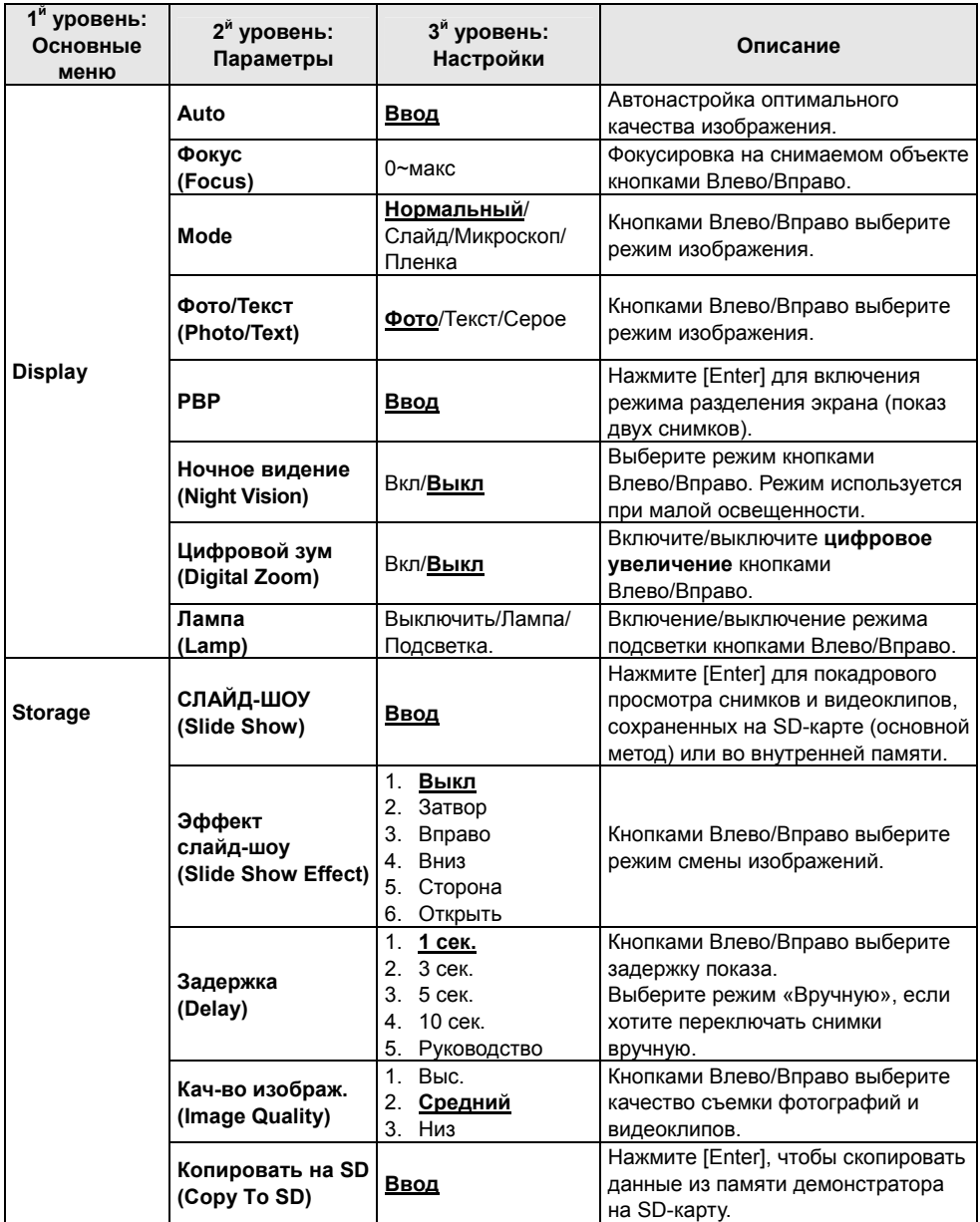

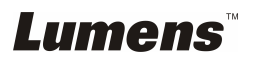

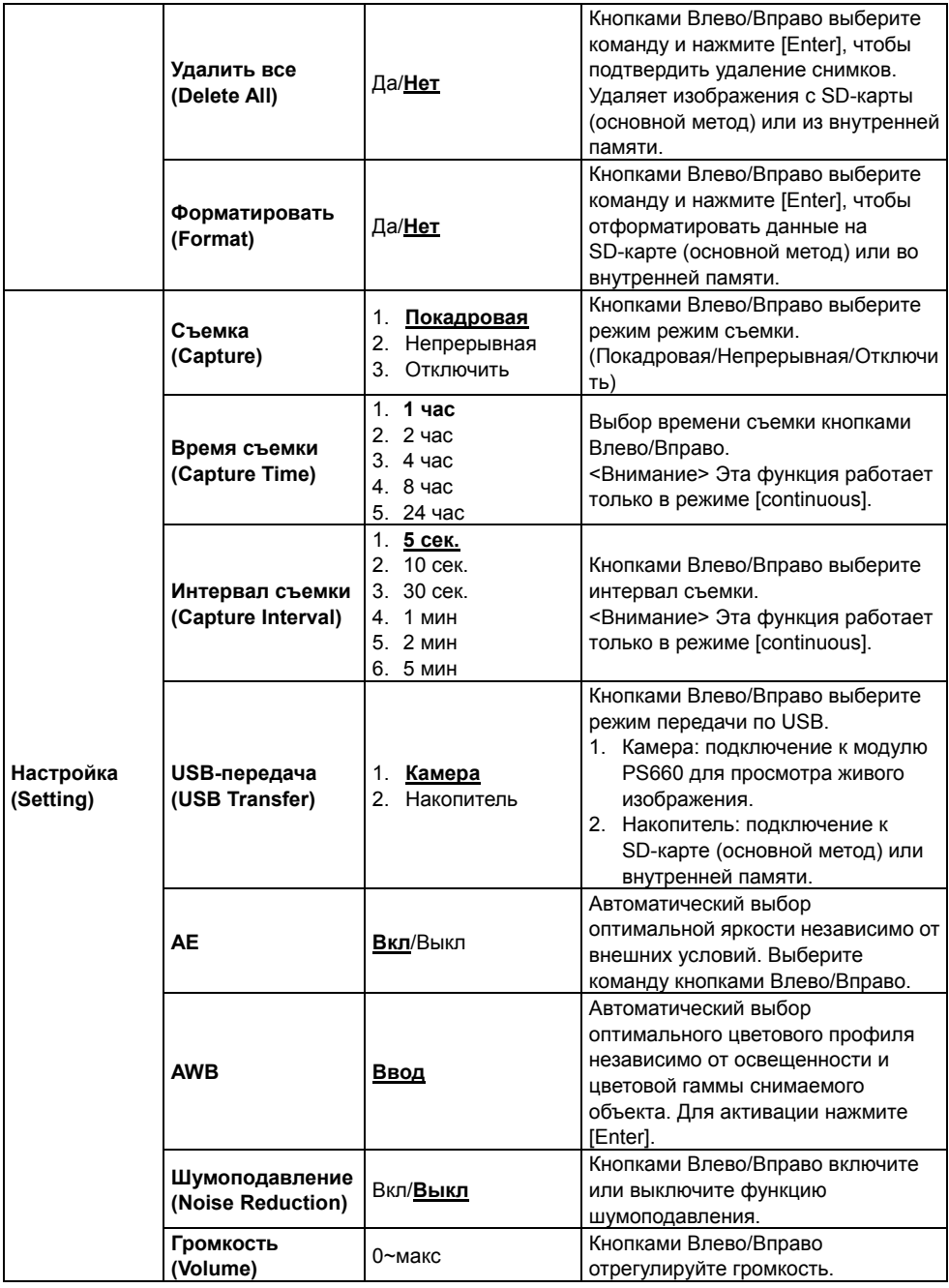

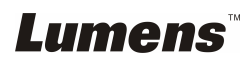

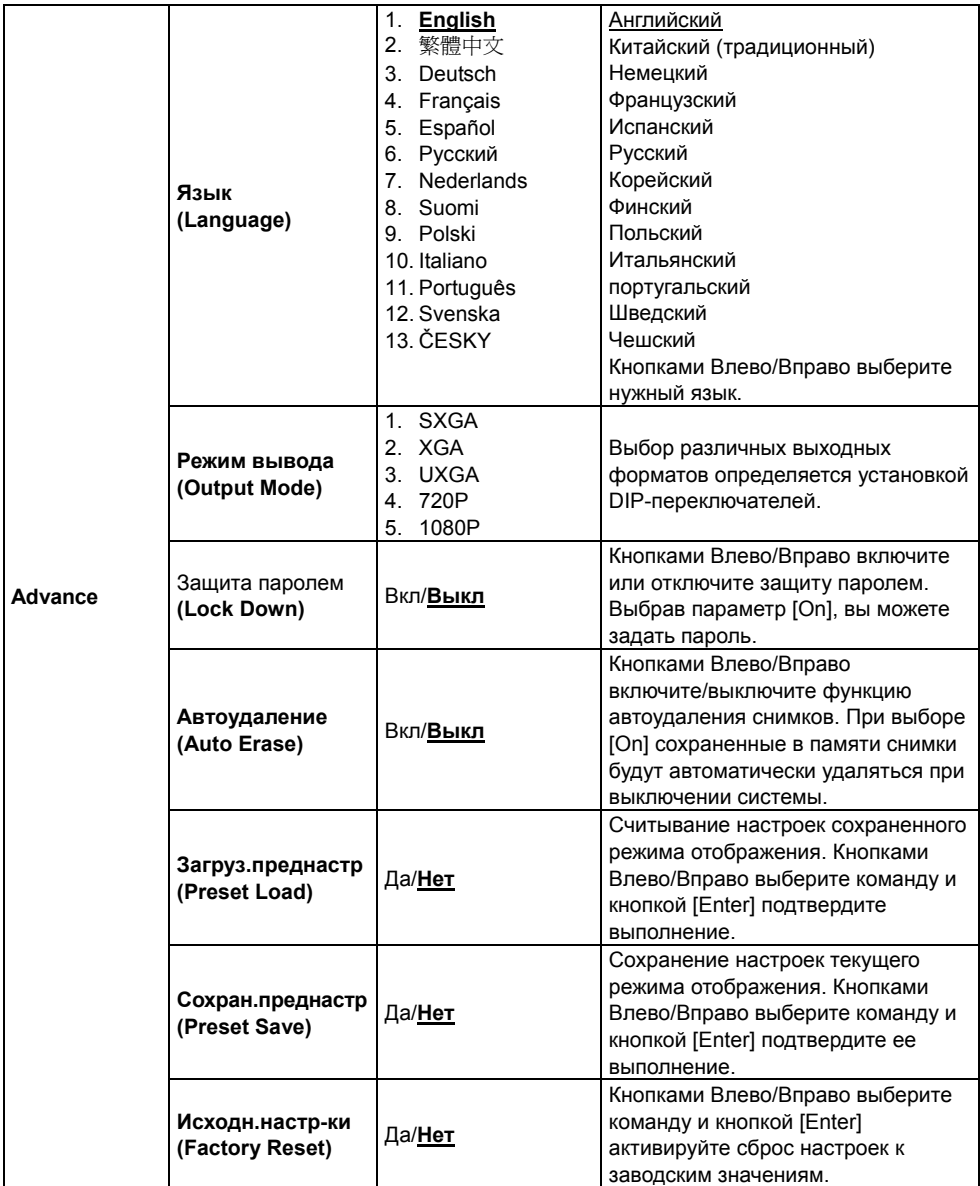

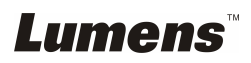

## **Глава 7 Основные функции**

## **7.1 Выбор источника изображения**

По умолчанию в качестве источника изображения выбрана **Камера**. Нажимая кнопку [SOURCE] на **пульте** или **панели управления** модуля PS660, выберите один из трех источников изображения:

- 1. Камера (по умолчанию).
- 2. SD-карта (основной метод) или внутренняя память.
- 3. PC.

### **7.2 Переключение между видеовходами PC 1 и PC 2**

С помощью **пульта ДУ** или **панели управления**:

1. Для переключения между видеовходами PC 1/PC 2 используется кнопка [VGA].

**<Примечание> См. Краткое руководство по PS660, 3. Подключение устройств - 3.2.5. Подключение компьютера**

## **7.3 Улучшение цветности снимков и четкости текста**

По умолчанию функция [PHOTO/TEXT] установлена в Фото. Выберите режим с **пульта ДУ** или **панели управления**.

- [Photo] (по умолчанию): обеспечивает яркие цвета изображения, удобен для просмотра цветных снимков или текста с фотографиями.
- [Text]: удобен для просмотра текстовых файлов, делает текст более четким.
- [Gray]: удобен для просмотра черно-белых снимков, обеспечивает хорошую передачу градаций серого цвета.
- 1. Нажмите кнопку [MENU] для входа в экранное меню.
- 2. Нажмите [▶] и [◀] выберите [Display].
- 3. Нажмите [▼] выберите [Photo/Text].
- 4. Нажмите [e] и [f] выберите [Photo/Text**/**Gre**y**] (Фото/Текст/Серый) (Выберите подходящий режим согласно описанию **в предыдущем разделе**).
- 5. Нажмите [MENU] для выхода из режима.

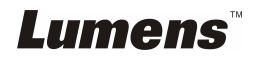

## **7.4 Как уменьшить/увеличить изображение**

- 1. Чтобы увеличить изображение, нажмите [ZOOM +] на **пульте ДУ** или **панели управления**.
- 2. Чтобы уменьшить изображение, нажмите [ZOOM -] на **пульте ДУ** или **панели управления**.

### **7.5 Как пользоваться автофокусировкой**

1. Нажмите [AF] на **пульте ДУ** или **панели управления**.

### **7.6 Как отрегулировать яркость**

- 1. Кнопка [BRT+] на пульте ДУ или панели управления увеличивает яркость.
- 2. Кнопка [BRT-] на пульте ДУ или панели управления уменьшает яркость.

### **7.7 Включение / выключение лампы**

#### **По умолчанию лампа включена. С помощью пульта ДУ:**

- 1. Нажмите кнопку [Menu] для входа в экранное меню.
- 2. Нажмите [ $\blacktriangleright$ ] и [ $\blacktriangleleft$ ] выберите меню [Display].
- 3. Нажмите [▲] и [▼] выберите [Lamp].
- 4. Нажмите [ $\blacktriangleright$ ] и [<] выберите [Arm lamp/Backlight board/Off].
- 5. Нажмите [MENU] для выхода из режима.

#### **The default of the lamp is ON. When using the control panel:**

1. Нажмите [LAMP] to switch ON/OFF.

## **7.8 Автонастройка оптимальной яркости и фокусировки**

- 1. Нажмите [MENU] на **пульте ДУ** или **панели управления** для входа в экранное меню.
- 2. Нажмите [ $\blacktriangleright$ ] и [ $\blacktriangleleft$ ] выберите меню [Display].
- 3. Нажмите [v] выберите [Auto Adjust].
- 4. Нажмите [ENTER] для применения настройки.
- 5. Нажмите [MENU] для выхода из режима.

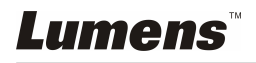

## **7.9 Съемка изображения**

#### **7.9.1 Настройка качества съемки**

- 1. Нажмите [MENU] на **пульте ДУ** или **панели управления** для входа в экранное меню.
- 2. Нажмите [▶] и [◀] выберите меню [Storage].
- 3. Нажмите [v] выберите [Image Quality].
- 4. Нажмите [•] и [•] выберите [High/Medium/Low].
- 5. Нажмите [Menu] для выхода из режима.

#### **7.9.2 Настройка для непрерывной съемки**

- 1. Нажмите [MENU] на **пульте ДУ** или **панели управления** для входа в экранное меню.
- 2. Нажмите [▶] и [◀] выберите меню [Storage].
- 3. Нажмите [▼] выберите [Capture].
- 4. Нажмите [ $\blacktriangleright$ ] и [<] выберите [continuous].
- 5. Нажмите [ $\blacktriangledown$ ] выберите [Capture Time]; нажмите [ $\blacktriangleright$ ] и [ $\blacktriangleleft$ ] выберите время.
- 6. Нажмите [ $\blacktriangledown$ ] выберите [Capture Interval]; нажмите [ $\blacktriangleright$ ] и [ $\blacktriangleleft$ ] выберите время.
- 7. Нажмите [Menu] для выхода из режима.

#### **7.9.3 Съемка и сохранение снимков**

1. Нажмите [CAPTURE] на **пульте ДУ** или **панели управления**. **<Примечание> Если задан режим съемки [continuous] : нажмите [CAPTURE] для запуска непрерывной съемки; нажмите [CAPTURE] еще раз для останова.** 

## **7.10 Просмотр снимков**

- 1. Нажмите [SOURCE] на **пульте ДУ** или **панели управления** для просмотра мини-копий всех записанных снимков.
- 2. Нажмите  $[4]$ ,  $[\nabla]$ ,  $[4]$ ,  $[\nabla]$  выберите нужную копию.
- 3. Нажмите [ENTER] для полноэкранного просмотра изображения.
- 4. Для перехода к предыдущему/следующему снимку, нажмите [ $\blacktriangleright$ ] и  $[4]$ .
- 5. Нажмите [SOURCE] для выхода из режима.

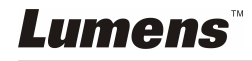

## **7.11 Удаление снимков**

- 1. Нажмите [SOURCE] на **панели управления**
- 2. Нажмите [▲], [▼], [◀], [▶] выберите копию снимка, который вы хотите удалить.
- 3. Нажмите [DELETE], чтобы открыть окно [Delete File].
- 4. Нажмите [•] и [•] выберите [Yes] (стандартное значение -Нет).
- 5. Нажмите [ENTER], чтобы удалить выбранный снимок.
- 6. Нажмите [SOURCE] для выхода из режима.

### **7.12 Автоудаление снимков при отключении устройства (Автоудаление)**

- 1. Нажмите [MENU] на **пульте ДУ** или **панели управления** для входа в экранное меню.
- 2. Нажмите [▶] и [◀] выберите меню [Advance].
- 3. Нажмите [ $\blacktriangle$ ] и [ $\blacktriangledown$ ] выберите [Auto Erase].
- 4. Нажмите [ $\blacktriangleright$ ] и [ $\blacktriangleleft$ ] выберите [ON].
- 5. Нажмите [MENU] для выхода из режима.
- 6. При выключении демонстратора все сохраненные снимки будут автоматически удалены.

## **7.13 Запись видеоклипов (Record)**

#### **7.13.1 Настройка качества съемки**

- 1. Нажмите [MENU] на **пульте ДУ** или **панели управления** для входа в экранное меню.
- 2. Нажмите [▶] и [◀] выберите меню [Storage].
- 3. Нажмите [v] выберите [Image Quality].
- 4. Нажмите [ $\blacktriangleright$ ] и [<] выберите [High/Medium/Low].
- 5. Нажмите [MENU] для выхода из режима.

#### **7.13.2 Запись видеоклипа**

1. Вставьте карту SD и кнопкой [RECORD] на **пульте ДУ** или **панели управления** включите запись снимков.

2. Для остановки записи нажмите кнопку [RECORD] еще раз. **<Примечание> Запись звука через встроенный микрофон панели управления.** 

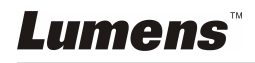

#### **7.13.3 Просмотр снимков**

- 1. Нажмите [SOURCE] на **пульте ДУ** или **панели управления** для просмотра мини-копий всех записанных видеоклипов.
- 2. Нажмите [ $\blacktriangleright$ ], [ $\blacktriangleleft$ ], [ $\blacktriangleleft$ ],  $[$  выберите нужную копию.
- 3. Нажмите [ENTER] для просмотра в полноэкранном режиме.
- 4. Нажмите [▶] и [◀] для перехода к предыдущему/следующему видеоклипу.
- 5. Нажмите [SOURCE] для выхода из режима.

**<Внимание> Воспроизводиться могут только записанные файлы MOV, вывод живого звука не поддерживается; к порту PHONE можно подключить дополнительный усилитель.** 

## **7.14 Переключение места показа живого видео (PAN)**

1. Нажмите **[PAN]** на **панели управления** или **пульте ДУ** выберите место отображения видеокадра: вверху-слева / внизу-слева / вверху-справа / внизу-справа / на-весь-экран.

## **7.15 Покадровый просмотр (Слайд-шоу)**

#### **7.15.1 Настройка эффекта смены слайдов:**

- 1. Нажмите [MENU] на **пульте ДУ** или **панели управления** для входа в экранное меню.
- 2. Нажмите [▶] и [◀] выберите меню [Storage].
- 3. Нажмите [▼] выберите [Slide Show Effect].
- 4. Нажмите [ $\blacktriangleright$ ] и [ $\blacktriangleleft$ ] выберите режим смены слайдов: [Off / Shutter / Right / Down / Side / Open].
- 5. Нажмите [MENU] для выхода из режима.

#### **7.15.2 Настройка времени задержки**

- 1. Нажмите [MENU] на **пульте ДУ** или **панели управления** для входа в экранное меню.
- 2. Нажмите [ $\blacktriangleright$ ] и [ $\blacktriangleleft$ ] выберите меню [Storage].
- 3. Нажмите [▼] выберите [Delay].
- 4. Нажмите [ $\blacktriangleright$ ] и [ $\blacktriangleleft$ ] выберите режим смены слайдов: [1 Sec / 3 Sec / 5 Sec / 10 Sec / Manual].
- 5. Нажмите [MENU] для выхода из режима.

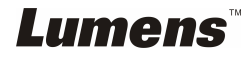

#### **7.15.3 Запуск/остановка слайд-шоу**

**<Внимание> Покадровый просмотр снимков объемом более 8 Мб невозможен. Во время просмотра, можно включать функцию [Rotate] для просмотра снимков под другим углом. Пульт ДУ:** 

- 1. Для запуска просмотра нажмите [SLIDE SHOW].
- 2. Для остановки просмотра нажмите [SLIDE SHOW] еще раз.

#### **Панель управления**

- 1. Нажмите кнопку [MENU] для входа в экранное меню.
- 2. Нажмите [▶] и [◀] выберите меню [Storage].
- 3. Нажмите [ $\blacktriangledown$ ] выберите [Slide Show]
- 4. Нажмите [ENTER] для применения настройки.
- 5. Для отключения просмотра повторите шаги 1-4.

## **7.16 Показ двух изображений: Сравнение текущего изображения с сохраненными снимками (в режиме PBP (Разделение экрана))**

Функция PBP позволяет сравнивать текущее изображение с сохраненным снимком.

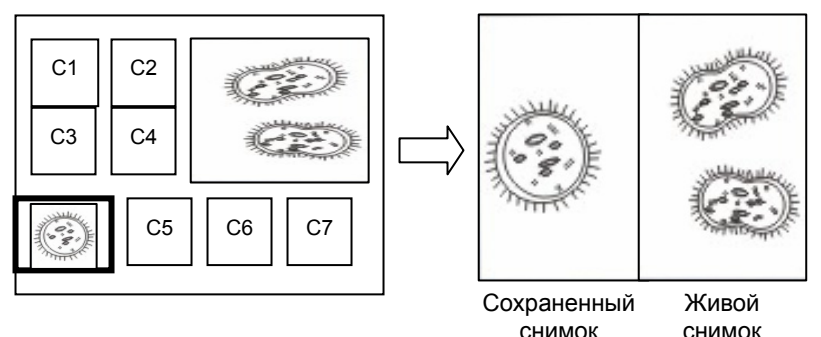

**С помощью пульта ДУ или панели управления** снимок

- 1. Нажмите кнопку [MENU] для входа в экранное меню.
- 2. Нажмите [ $\blacktriangleright$ ] и [ $\blacktriangleleft$ ] выберите меню [Display].
- 3. Нажмите [▼] выберите [PBP].
- 4. Нажмите [ENTER] откройте окно выбора снимков для режима PBP (Разделение экрана).
- 5. Нажмите [ $\blacktriangle$ ], [ $\Pi$ ], [ $\blacktriangle$ ], [ $\blacktriangleright$ ] выберите файлы для параллельного просмотра.

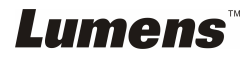

- 6. Нажмите [ENTER] для запуска параллельного просмотра.
- 7. Нажмите [▶] и [◀] можно перемещать сохраненные снимки влево или вправо.
- 8. Чтобы вернуться к мини-копиям снимков, нажмите [MENU] еще раз.
- 9. Нажмите [SOURCE] для выхода из режима.

## **7.17 Сброс настроек к заводским значениям (Исходн.настр-ки)**

- 1. Нажмите [MENU] на **пульте ДУ** или **панели управления** для входа в экранное меню.
- 2. Нажмите [ $\blacktriangleright$ ] и [ $\blacktriangleleft$ ] выберите меню [Advance].
- 3. Нажмите [v] выберите [Factory Reset].
- 4. Нажмите [ $\blacktriangleright$ ] и [<] выберите [Yes].
- 5. Нажмите [ENTER] для применения настройки.

## **7.18 Устранение помех в изображении (Шумоподавление)**

Эта функция позволяет демонстратору устранить помехи в изображении. Особенно явно такие помехи проявляются, когда демонстратор подключается к микрозеркальному проектору. Функция позволяет улучшить качество изображения.

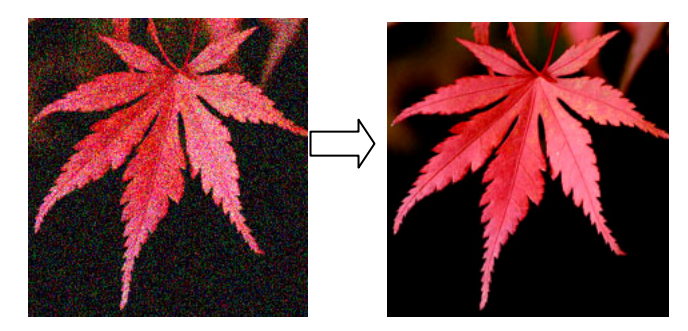

- 1. Нажмите [MENU] на **пульте ДУ** или **панели управления** для входа в экранное меню.
- 2. Нажмите [ $\blacktriangleright$ ] и [ $\blacktriangleleft$ ] выберите меню [Setting].
- 3. Нажмите [ $\blacktriangledown$ ] выберите [Noise Reduction].
- 4. Нажмите [▶] и [◀] выберите [ON].

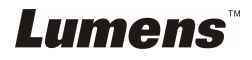

## **7.19 Установка и смена пароля (Защита паролем)**

#### **7.19.1 Установка пароля**

- 1. Нажмите [MENU] на **панели управления** для входа в экранное меню.
- 2. Нажмите [ $\blacktriangleright$ ] и [ $\blacktriangleleft$ ] выберите меню [Advance].
- 3. Нажмите [▼] выберите [Lock Down].
- 4. Нажмите [▶] и [◀] выберите [On].
- 5. Появится следующий экран:

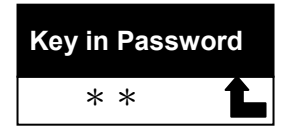

6. Введите пароль

Для этого нажмите любую комбинацию кнопок на **панели управления**. Для ввода пароля можно использовать любые кнопки кроме кнопок [POWER] и [ENTER]. **Максимальное количество символов – 2**. Например, вы можете ввести в качестве пароля комбинацию: [SOURCE] + [MENU]. **<Примечание> При вводе пароля на экране будут отображаться звездочки "\*". Обязательно запомните порядок нажатия кнопок при вводе пароля.** 

- 7. После набора пароля нажмите [ENTER].
- 8. Появится запрос подтверждения, как показано ниже. Введите пароль еще раз.

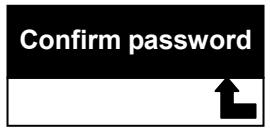

9. После набора пароля нажмите [ENTER] Если пароль введен правильно, на этом процедура установки пароля заканчивается. Если пароль введен неверно, появится сообщение об ошибке. Исправьте ошибку следуя указаниям на экране.

#### **7.19.2 Изменение пароля**

- 1. Нажмите [MENU] на **панели управления** для входа в экранное меню.
- 2. Нажмите [ $\blacktriangleright$ ] и [ $\blacktriangleleft$ ] выберите меню [Advance].
- 3. Нажмите [▼] выберите [Lock Down].
- 4. Нажмите [•] и [•] выберите [Off], чтобы отключить функцию защиты паролем.

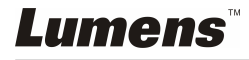

5. Чтобы снова включить защиту паролем, нажмите [ $\blacktriangleright$ ] и [ $\blacktriangleleft$ ] выберите [On]. **Шаги 5-8** процедуры установки пароля см. в **Руководстве пользователя PS660, глава 7. Основные функции - 7.18.1. Установка пароля**.

### **7.20 Использование карты SD**

#### **7.20.1 Снятие защиты от записи**

Если SD-карта защищена от записи, использовать функцию **Capture** (Съемка) будет невозможно, хотя возможность просмотра файлов на карте сохраняется. Сдвиньте язычок защиты SD-карты, чтобы снять защиту от записи.

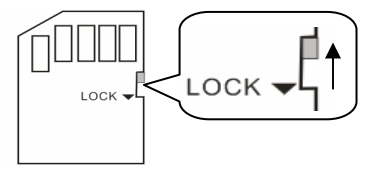

#### **7.20.2 Установка SD-карты**

- 7.20.2.1 Появится экран [Copy to SD card], запрашивающий, хотите ли вы скопировать файлы из памяти PS660 на SD-карту.
	- ¾ Нажмите [f] и [e] на **панели управления** выберите команду.

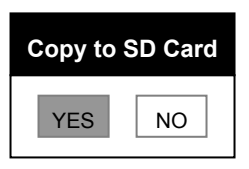

7.20.2.2 Если вы вставили неформатированную SD-карту, появится следующий экран:

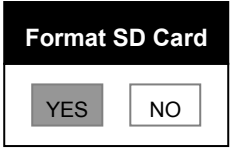

¾ Нажмите [f] и [e] на **панели управления** выберите команду.

**<Внимание> При форматировании все данные, сохраненные ранее на SD-карте, будут стерты.** 

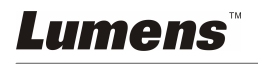

#### **7.20.3 Извлечение SD-карты**

**<Внимание> Во избежание повреждения SD-карты, перед ее извлечением демонстратор следует выключить.** 

## **7.21 Регулировка громкости**

#### **Пульт ДУ:**

1. Громкость регулируется нажмите [VOL+/VOL-].

#### **Панель управления:**

- 1. Нажмите [MENU] на **панели управления** для входа в экранное меню.
- 2. Нажмите [▶] и [◀] выберите меню [Setting].
- 3. Нажмите [v] выберите [Volume].
- 4. Нажмите [▶] и [◀] отрегулируйте громкость.
- 5. Нажмите [MENU] для выхода из режима.

## **7.22 Функции работы с компьютером**

Для использования функций работы с компьютером, требуется подключить устройство к компьютеру по кабелю USB и установить драйверы. См. разделы **4.3 Подключение устройств и 4.6 Установка драйвера и программы queue в главе 4 Установка и подключение устройств руководства пользователя PS660**

#### **7.22.1 Вставка изображения в MS-Paint**

1. В программе MS-Paint выберите [File/From Scanner or Camera], как показано на рисунке слева.

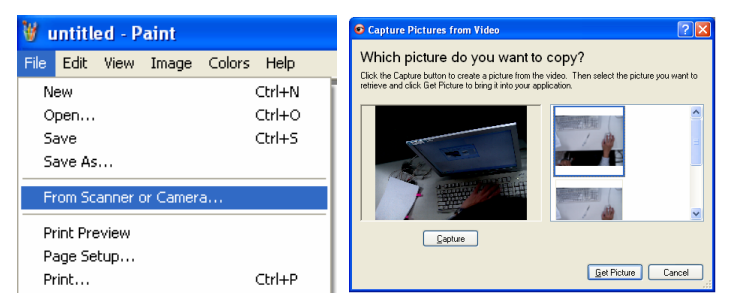

2. Для захвата и вставки снимка в программу, выберите его и нажмите [Get Picture], как показано на рисунке справа.

#### **7.22.2 Вставка изображения в** *MS-Word*

1. В программе *MS-Word* выберите [Insert / Image / From Scanner or Camera].

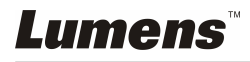

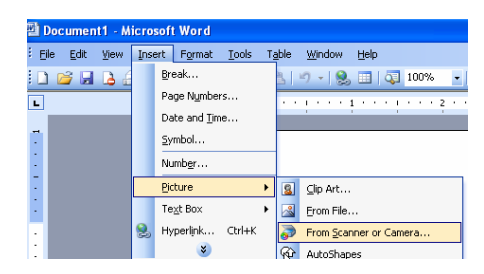

2. Выберите [Visual Presenter V2] и нажмите [Custom Insert].

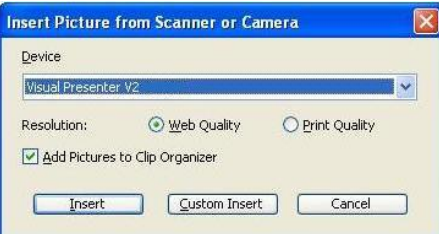

3. Нажмите [Get Picture]. Текущий снимок будет скопирован.

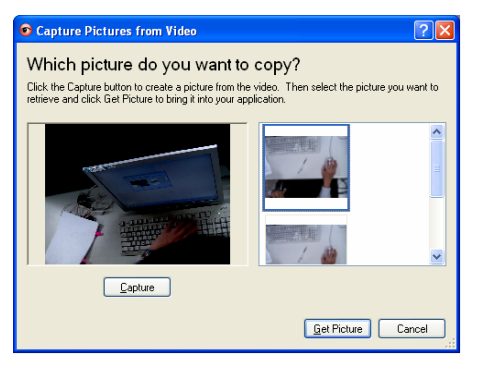

#### **7.22.3 Изменение настроек PS660 при вставке снимка в** *MS-Word*

1. В программе *MS-Word* выберите [Insert / Image / From Scanner or Camera].

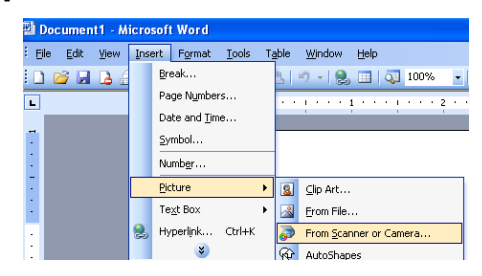

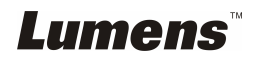

2. Выберите [Visual Presenter V2 TWAIN] и нажмите [Custom Insert].

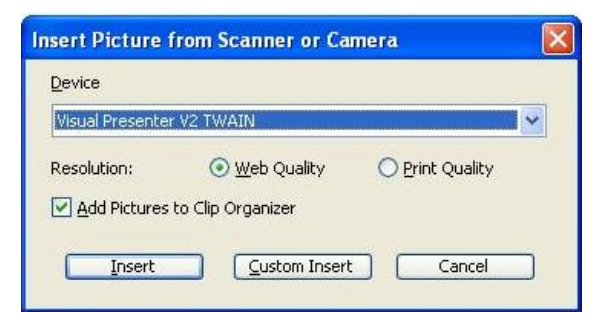

3. Появится окно с изображением (см. ниже):

![](_page_34_Picture_3.jpeg)

4. Нажмите [Setting]

Откроется окно настроек камеры PS660. Порядок действий при использовании **пульта ДУ** и **панели управления** PS660 одинаков. См. **Глава 6 Пульт / панель управления и меню настроек руководства пользователя PS660**.

- 5. Нажмите [Capture], чтобы вставить снимок в *MS-Word*.
- 6. Нажмите [Cancel] для выхода из режима.

#### **7.22.4 Установка PS660, как веб-камеры в программе** *Skype*

PS660 может использоваться как веб-камера в программах поддержки видеоконференций - *Skype* или *MSN*. Процедура настройки приведена для программы *Skype*:

![](_page_34_Picture_10.jpeg)

- 1. Откройте программу *Skype* и выберите [Tools] > [Options].
- 2. Нажмите [Video Settings] > [webcam] > [Visual Presenter V2] и выберите [Автоматически начинать видеотрансляцию во время звонка], как показано ниже.

![](_page_35_Picture_167.jpeg)

3. Позвоните своему абоненту. После установления связи программа *Skype* отобразит окно видеоконференции.

![](_page_35_Picture_4.jpeg)

#### **7.22.5 Установка PS660 как** *ПК-камеры*

- 1. Нажмите [MENU] на **панели управления** для входа в экранное меню.
- 2. Нажмите  $[\blacktriangleright]$  и  $[\blacktriangleleft]$  выберите меню [Setting].
- 3. Нажмите [ $\blacktriangledown$ ] выберите [USB Transfer].

![](_page_35_Picture_9.jpeg)

- 4. Нажмите [•] и [•] выберите [Camera].
- 5. Появится окно с отображением в списке устройств устройства [Visual Presenter V2]:

![](_page_36_Picture_217.jpeg)

6. Выберите устройство [Visual Presenter V2].

#### **7.22.6 Установка PS660 как сменного диска**

- 1. Нажмите [MENU] на **панели управления** для входа в экранное меню.
- 2. Нажмите [▶] и [◀] выберите меню [Setting].
- 3. Нажмите [v] выберите [USB Transfer].
- 4. Нажмите [ $\blacktriangleright$ ] и [ $\blacktriangleleft$ ] выберите [Storage device].
- 5. Нажмите [MENU] для выхода из режима.
- 6. Появится значок [Removable Disc].

**<Примечание> При выборе значка этого сменного диска устанавливается связь с SD-картой, а если она не вставлена, тогда значок сменного диска обеспечивает доступ к внутренней памяти**

![](_page_36_Picture_218.jpeg)

![](_page_36_Picture_13.jpeg)

**<Внимание>** При этом функция съемки [Capture] работать не будет, После использования этой функции рекомендуется вернуть режим [Camera]. Выполните следующие действия:

- 1. Нажмите [MENU] на **панели управления** для входа в экранное меню.
- 2. Нажмите [▶] и [◀] выберите меню [Setting].
- 3. Нажмите [v] выберите [USB Transfer].
- 4. Нажмите [ $\blacktriangleright$ ] и [<] выберите [Camera].
- 5. Нажмите [Menu] для выхода из режима.

#### **7.22.7 Подключение интерактивного экрана (Whiteboard)**

Для получения сведений о подключении интерактивного экрана обратитесь к руководству пользователя на карте SD или скачайте руководство пользователя для вашей конкретной модели с веб-сайта http://www.lumens.com.tw/goto.htm.

![](_page_37_Picture_8.jpeg)

## **Глава 8 Подключение к микроскопу**

1 Подсоедините **переходник микроскопа** к микроскопу.

**<Внимание> Выберите подходящий переходник микроскопа.** 

**Переходные насадки микроскопов применяются для окуляров Ø28мм, Ø31мм, Ø33мм и Ø34мм.** 

2 Подсоедините **переходник микроскопа** к объективу камеры PS660.

**Для окуляров Ø33мм и Ø34мм можно использовать только переходники микроскопов компании Lumens.**

**Для окуляров Ш28мм и Ш31мм требуется использовать два переходника для микроскопа. (1. Переходник микроскопа Lumens. 2. Переходники микроскопа для окуляров Ш28м и Ш31мм).**

![](_page_38_Picture_7.jpeg)

![](_page_38_Picture_8.jpeg)

#### **3** Выберите режим **[Microscope]**

- 3.1. С помощью **пульта ДУ** или панели управления
	- 3.1.1. Нажмите кнопку [MENU] для входа в экранное меню.
	- 3.1.2. Нажмите [ $\blacktriangleright$ ] и [ $\blacktriangleleft$ ] выберите [Display].
	- $3.1.3.$  Нажмите [ $\blacktriangledown$ ] выберите [Mode].
	- 3.1.4. Нажмите [▶] и [◀] выберите [Microscope].
- 4 Если изображение нечеткое
	- 4.1. Отрегулируйте фокусировку микроскопа.
	- 4.2. Нажмите кнопку [AF] на **пульте** или **панели управления** для запуска автофокусировки.
- 5 Цифровой зум
	- 5.1. Нажмите [MENU] на пульте ДУ или панели управления для входа в экранное меню.

![](_page_38_Picture_20.jpeg)

- 5.2. Нажмите [▶] и [◀] выберите [Display].
- 5.3. Нажмите [v] выберите [Digital Zoom].
- 5.4. Нажмите  $[\triangleright]$  и  $[\triangleleft]$  выберите  $[On]$ .
- 5.5. Нажмите [Zoom +] / [Zoom ]

#### **<Внимание> После работы с микроскопом, верните нормальный режим, иначе функция увеличения/уменьшения изображения не будет работать.**

- 1. Нажмите [MENU] на **пульте ДУ** или **панели управления** для входа в экранное меню.
- 2. Нажмите [▶] и [◀] выберите [Display].
- 3. Нажмите [▼] выберите [Mode].
- 4. Нажмите [ $\blacktriangleright$ ] и [ $\blacktriangleleft$ ] выберите [Normal].

![](_page_39_Picture_9.jpeg)

## **Глава 9 Упаковка аппарата**

- 1. Вставьте пульт ДУ в отсек с левой стороны демонстратора.
- 2. Сверните и уложите кронштейны ламп в исходное положение с обеих сторон аппарата.
- 3. Придавите кронштейны ламп и зафиксируйте защелками.
- 4. Уложите кронштейн камеры и объектив в центре планшета, параллельно его поверхности.
- 5. В сложенном состоянии аппарат должен выглядеть, как показано на рисунке ниже.

![](_page_40_Picture_6.jpeg)

![](_page_40_Picture_7.jpeg)

## **Глава 10 Устранение неполадок**

В этой главе рассмотрены проблемы, с которыми вы можете столкнуться при работе с демонстратором PS660. При возникновении проблем обращайтесь к соответствующим разделам, где приведены рекомендации по их устранению. Если это не поможет устранить проблему, обратитесь к торговому представителю или в сервисный центр.

![](_page_41_Picture_548.jpeg)

![](_page_41_Picture_3.jpeg)